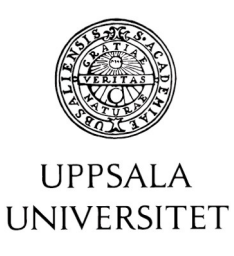

# Användarhandledning till Uppsala universitets lönerevisionsmodul

\_\_\_\_\_\_\_\_\_\_\_\_\_\_\_\_\_\_\_\_\_\_\_\_\_\_\_\_\_\_\_\_\_\_\_\_\_\_\_\_\_\_\_\_\_

Målgrupp: Chefer/Ledare och VHR

HR-avdelningen 2022-08-04

# Innehåll

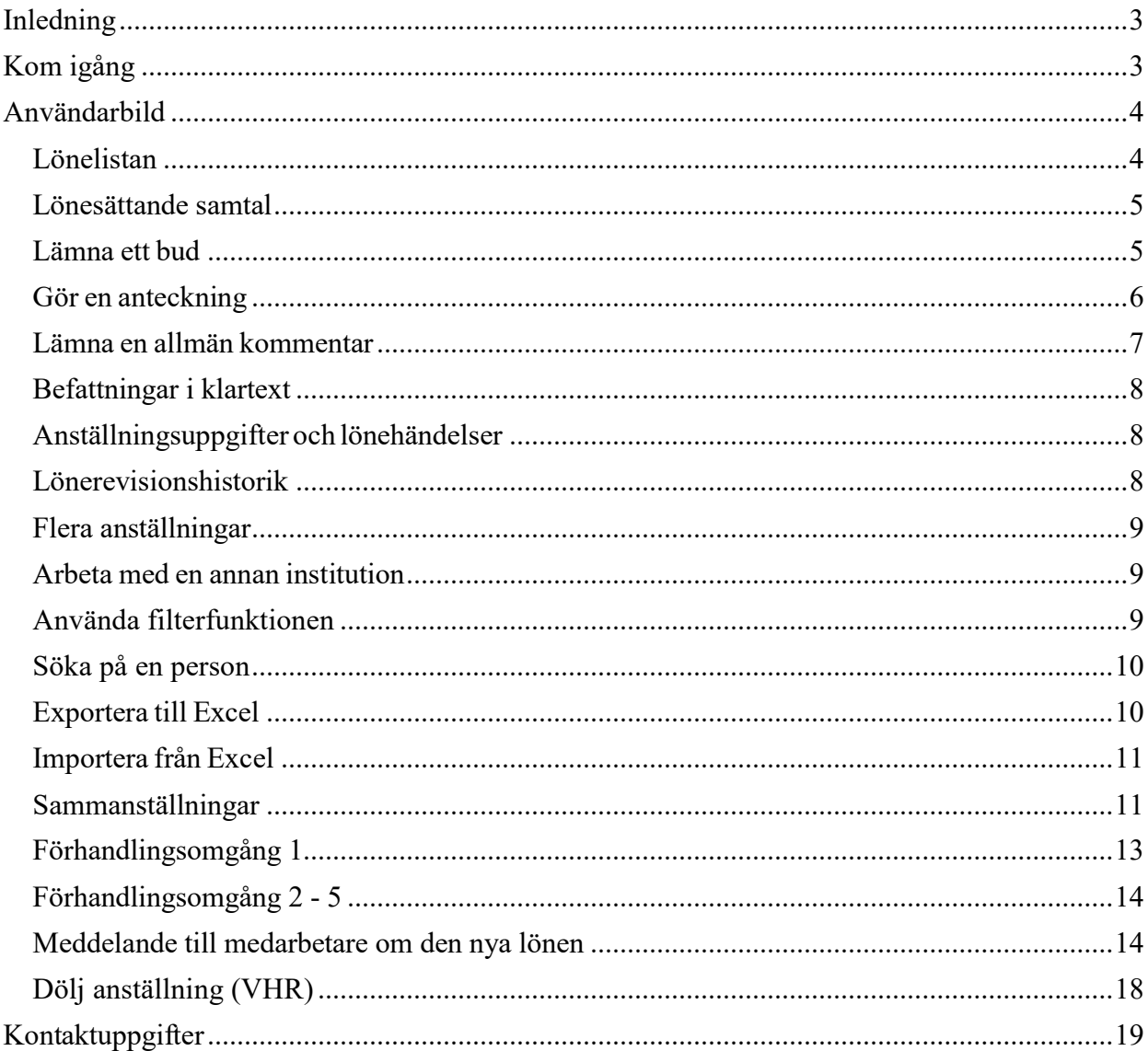

# <span id="page-2-0"></span>Inledning

Den här användarhandledningen är en hjälp till dig som är chef eller HR-generalist (VHR) och ska använda Uppsala universitets lönerevisionsmodul för att lämna ny lön och lönebud för dina anställda. Handledningen vänder sig till alla chefer men för att förenkla framställningen kommer termen "institution" att användas istället för "institution/motsvarande". För enhetschefer och VHR som använder modulen är viss funktionalitet begränsad och kan endast utföras av prefekt/motsvarande.

# <span id="page-2-1"></span>Kom igång

Inloggning till lönerevisionsmodulen sker via universitetets gemensamma webbinloggning, CAS. Du kan logga in och logga ut så många gånger du vill. Det du sparat finns alltid kvar. Om du varit inloggad men inaktiv under mer än 20 minuter loggas du automatiskt ut. Då förloras all inmatning som skett efter det att du senast sparade. Spara därför så ofta som möjligt!

Du hittar lönerevisionsmodulen via den här länken: https://lonerevision.uadm.uu.se.

När du loggat in via CAS ser du den institution eller de institutioner som du har behörighet till. Du väljer vilken eller vilka institutioner du vill arbeta med genom att sätta ett kryss i rutan framför det aktuella institutionsnumret och sedan klicka på "Visa förhandlingslista".

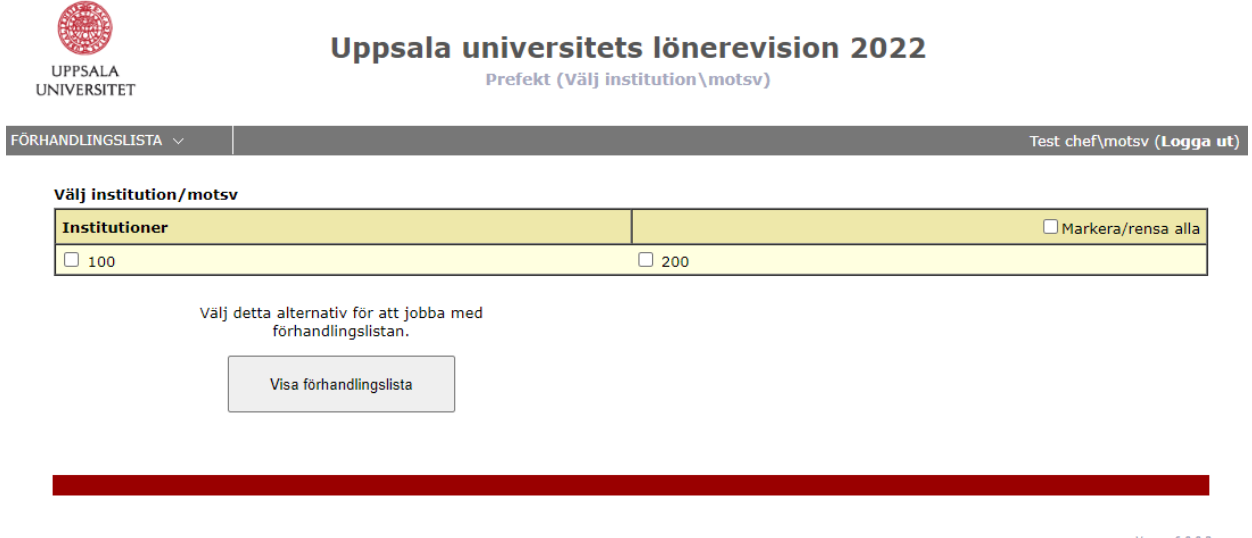

Verson 6.0.0.2<br>It-experten MIXIT @ 2022

# <span id="page-3-0"></span>Användarbild

När du klickat på "Visa förhandlingslista" på förstasidan får du upp en användarbild. I användarbilden kan du simulera dina bud, lämna dina bud, göra anteckningar om personer/anställningar och om din institution, hitta information om dina anställda, filtrera lönelistan på en eller flera befattningar, befattningskategorier, kön, facktillhörighet och lönesättande samtal samt få olika typer av sammanställningar. Du kan också exportera materialet till och från Excel om du hellre arbetar där. Mer information om hur det fungerar finns på sidan 11.

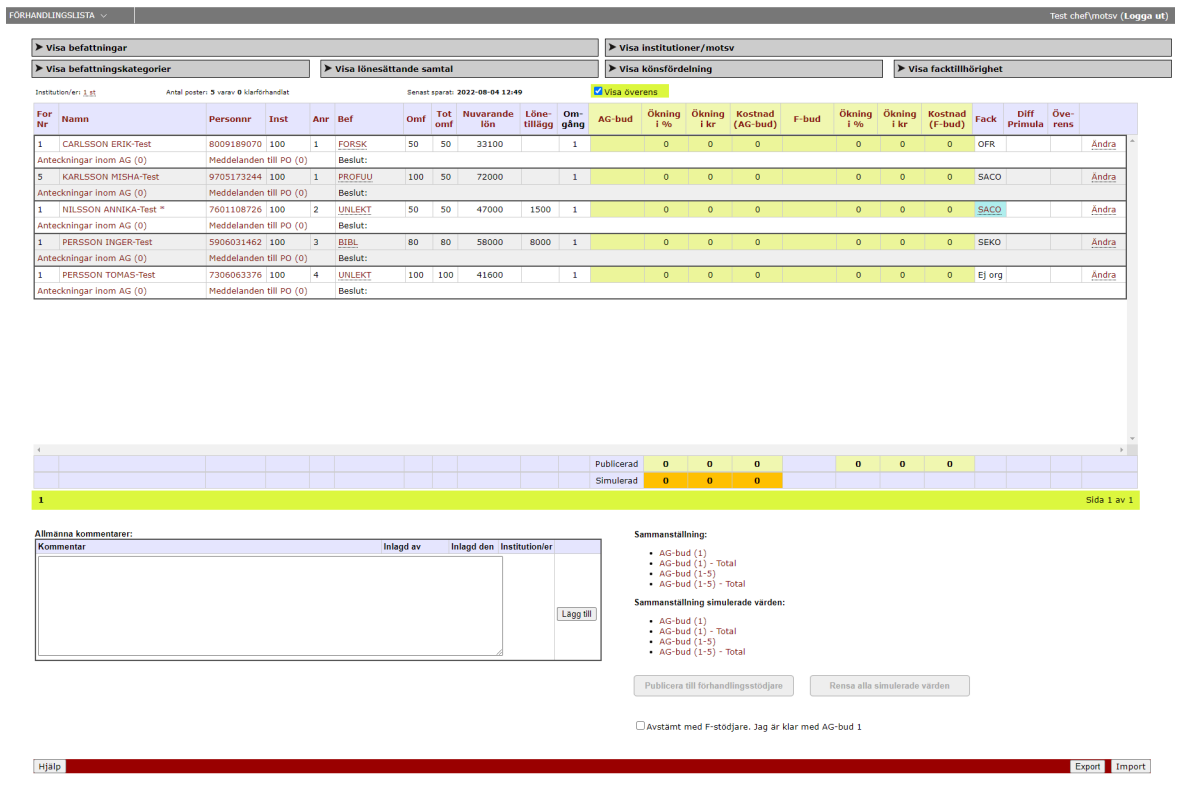

#### <span id="page-3-1"></span>Lönelistan

Lönelistan visar de personer/anställningar som du är chef för. I lönelistan finns följande kolumner:

Verson 6.0.0.2<br>It-experten MIXIT © 2022

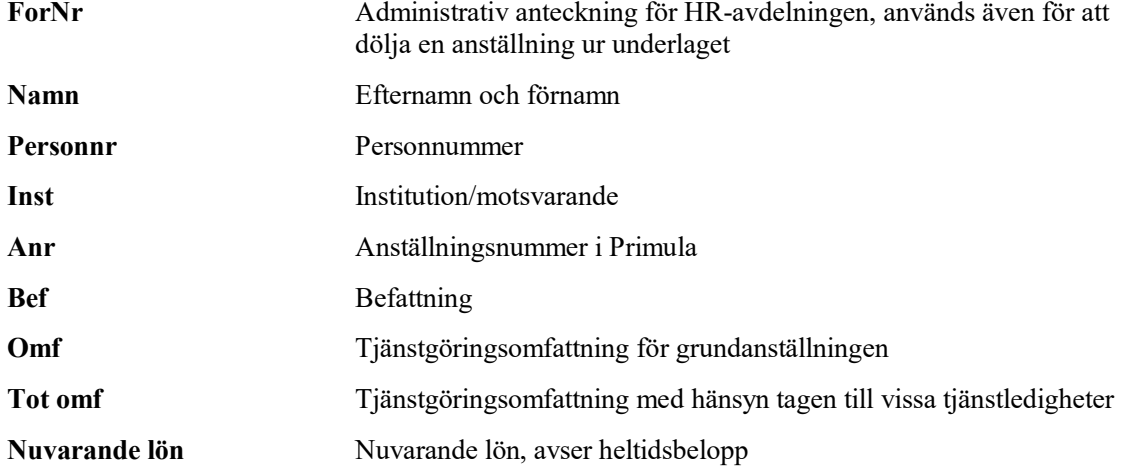

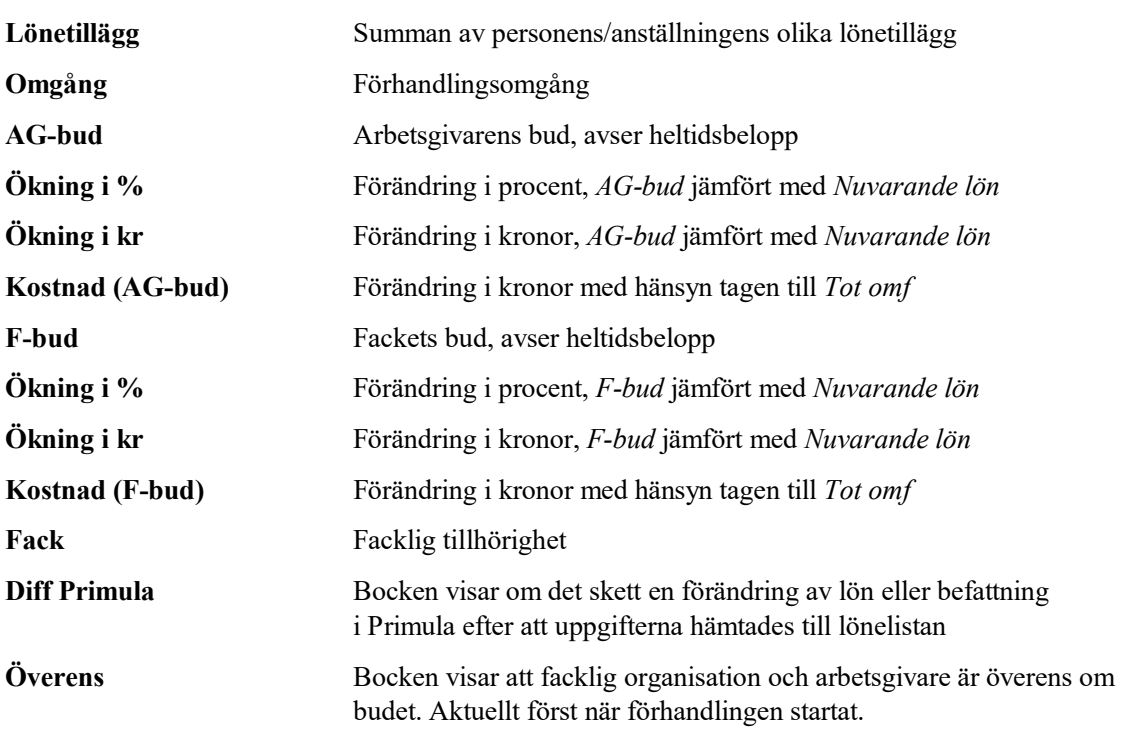

Lönelistan kan sorteras på alla kolumnrubriker. Klicka på respektive rubrik för att sortera om.

Ovanför Lönelistan finns rutan "Visa överens". Bocka för rutan om du även vill visa de bud som arbetsgivare och facklig organisation är överens om. Om rutan inte är markerad döljs dessa bud. Denna funktion är aktuell först när förhandlingen startat.

#### <span id="page-4-0"></span>Lönesättande samtal

För de personer som omfattas av lönesättande samtal (blå markering på facktillhörighet) läggs den nya lönen in som bud 1 i samband med att övriga bud läggs. Om justering behöver göras efter det lönesättande samtalet skrivs den justerade lönen in på rad 2 (samråd ska ske med förhandlingsstödjare först).

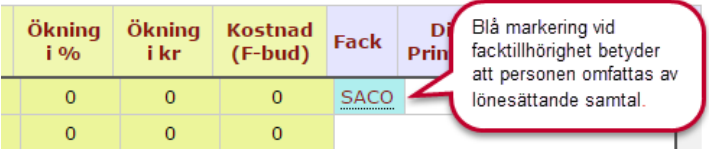

## <span id="page-4-1"></span>Lämna ett bud

För att lämna ett bud för en viss person/anställning klickar du på "Ändra" längst till höger i den aktuella raden. Personen/anställningen blir då gulmarkerad. Du får också fram ett antal nya rader som visar de olika förhandlingsomgångarna. För personer som omfattas av lönesättande samtal och för ej organiserade sätts den nya lönen som bud 1.

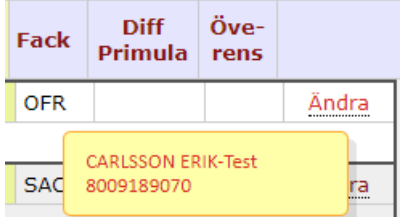

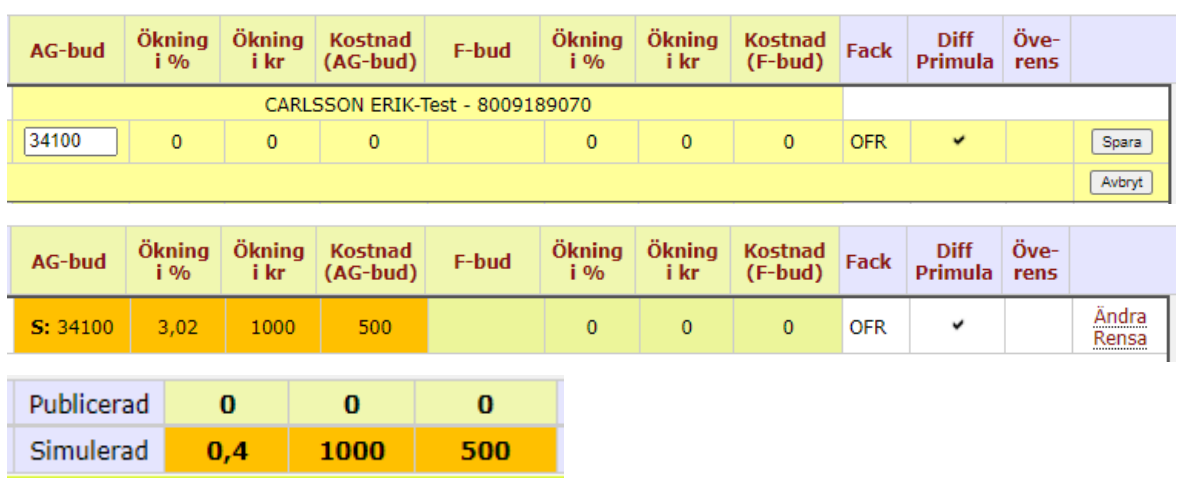

Skriv in ditt bud i inmatningsfältet AG-bud för omgång 1 och klicka sedan på "Spara" längst till höger. Budet anges som heltidslön och du kan endast lägga bud i hela 100-tal kronor och bud som är högre än beloppet i "Nuvarande lön". Bud som inte anges i 100-tal kronor avrundas automatiskt. Om personen/anställningen av någon anledning inte ska ha någon höjd lön skriver du in samma belopp som i fältet "Nuvarande lön" i inmatningsfältet för AG-bud. Det är inte möjligt att lämna inmatningsfältet tomt.

Vid spara visas budet (med ett litet s: före) och de andra beräkningsfälten med orangefärg som simulerade värden. Om du är nöjd med löneförslaget fortsätter du till nästa person annars klicka på "Ändra" för att ändra eller "Rensa" för att ta bort löneförslaget.

Det procentuella utfallet för hela institutionen längst ner i Lönelistan visas dels på de publicerade buden och dels på de simulerade löneförslagen. Genom att klicka på "Publicera till Förhandlingsstödjare" skickar du de simulerade buden till er förhandlingsstödjare.

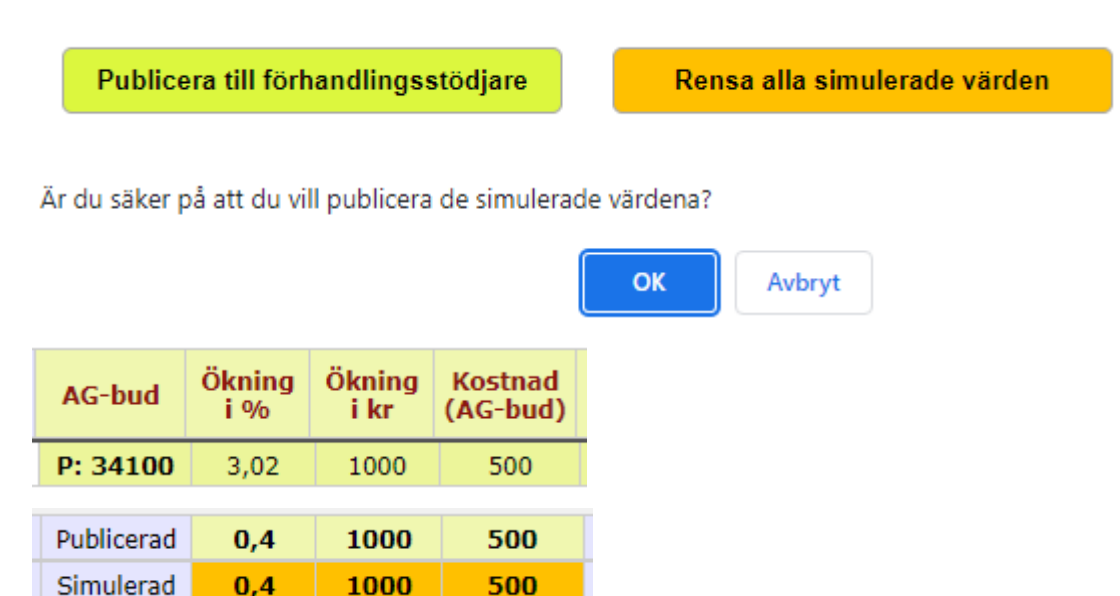

#### <span id="page-5-0"></span>Gör en anteckning

Raderna i lönelistan visar personer/anställningar och under varje namn finns möjlighet att göra anteckningar om just den personen/anställningen. "Anteckningar inom AG" kan endast skrivas och läsas av arbetsgivaren och förhandlingsstödjaren medan "Meddelande till PO" används för att lämna meddelande till personalorganisationerna.

För att göra en anteckning klickar du antingen på "Anteckningar inom AG" eller "Meddelande till PO". Då får du upp en ruta där du kan skriva.

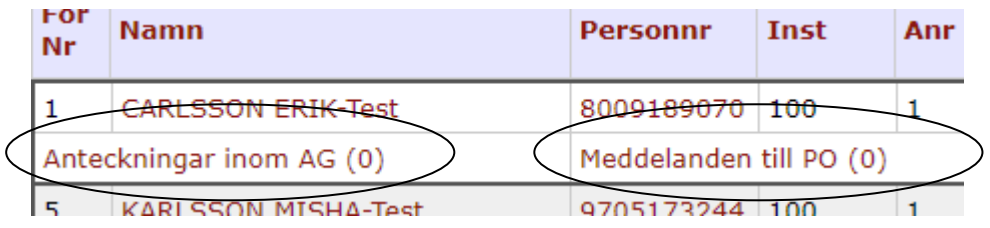

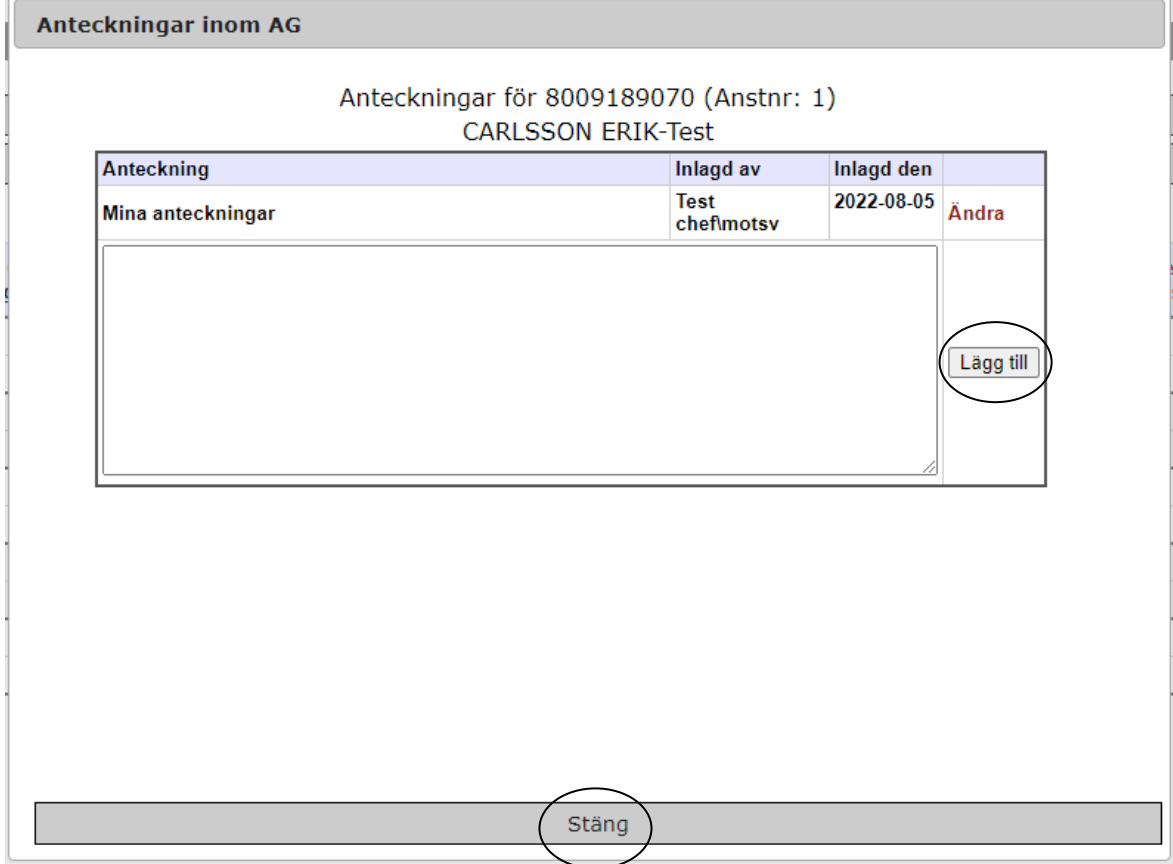

För att spara klickar du på "Lägg till" och på "Stäng" för att stänga ner fönstret. Det går bra att ändra en anteckning i efterhand och det går också bra att skriva anteckningar efter att löneförhandlingen startat.

Posten/posterna där det finns minst en notering bakom visas i en annan färg i listan. Siffran inom parantes visar antalet anteckningar för den anställningen.

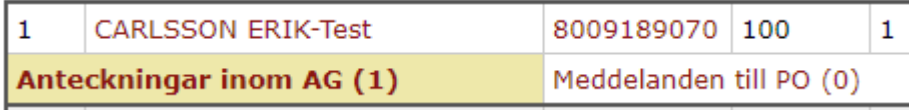

## <span id="page-6-0"></span>Lämna en allmän kommentar

Till vänster under lönelistan finns ett fält där du kan lämna allmänna kommentarer.

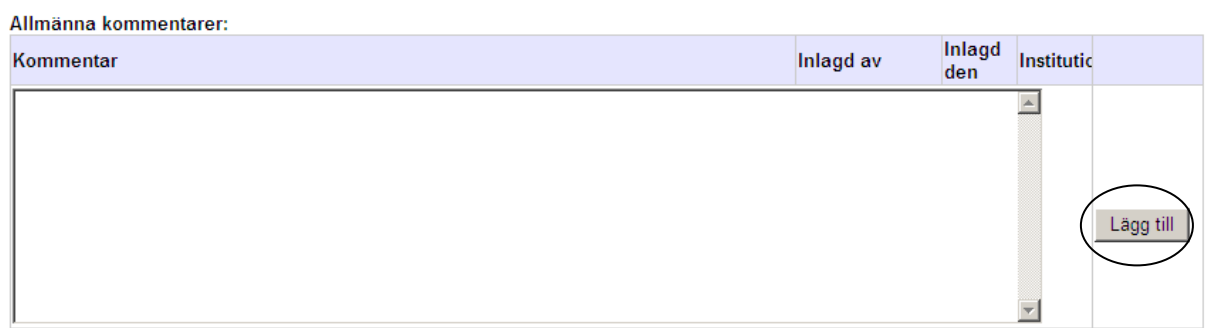

Dessa kommentarer bör vara av allmän karaktär och således gälla hela institutionen. Skriv in dina kommentarer och klicka sedan på "Lägg till". HR-avdelningens förhandlingsstödjare kan ta del av dina allmänna kommentarer och de kan även lämna egna kommentarer som du som chef kan ta del av. Notera dock att kommentarsfältet inte är tänkt som ett kommunikationsforum mellan förhandlingsstödjare och chefer. Om du har frågor eller synpunkter kring förhandlingen, kontakta istället er förhandlingsstödjare direkt via mail eller telefon. Se kontaktuppgifter längst ner i manualen.

#### <span id="page-7-0"></span>Befattningar i klartext

Genom att hålla musmarkören över en befattningskod kan du få befattningen i klartext.

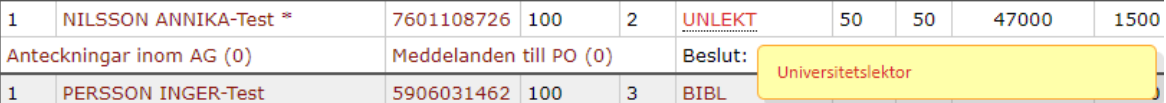

## <span id="page-7-1"></span>Anställningsuppgifter och lönehändelser

Genom att klicka på ett namn i lönelistan kan du få fram anställningsuppgifter och lönehändelser från Primula för den aktuella personen/anställningen.

| KARLSSON MISHA-Test (9705173244) |                     |                   |                |              |                             |                |  |                            |  |
|----------------------------------|---------------------|-------------------|----------------|--------------|-----------------------------|----------------|--|----------------------------|--|
| Anställningsuppgifter            |                     |                   |                |              |                             |                |  |                            |  |
| Anr From                         | Tom                 | <b>InstKodBef</b> |                | BefKat Avtal |                             |                |  | LöneartOmf Belopp GrundOmf |  |
|                                  | 2021100120221231100 |                   | <b>PROFUUI</b> |              | 41 SACO-<br>Villkorsaytal-T | 0001 100 75000 |  |                            |  |
|                                  |                     |                   |                |              |                             |                |  |                            |  |

Lönehändelser

Det finns inga lönehändelser för KARLSSON MISHA-Test.

Stäng

#### <span id="page-7-2"></span>Lönerevisionshistorik

Genom att klicka på ett personnummer i lönelistan kan du få fram lönerevisionshistoriken för den personen/anställningen. Detta förutsätter att personen varit med vid tidigare lönerevisioner vid Uppsala universitet.

#### Revisionshistorik för 9705173244 **KARLSSON MISHA-Test**

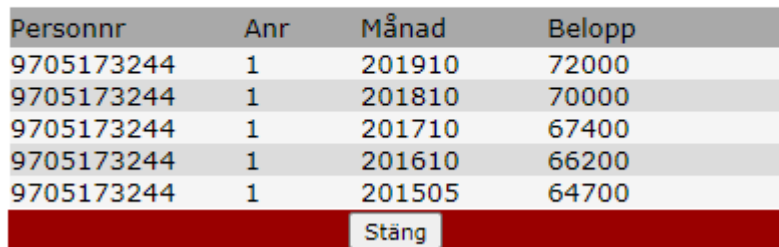

## <span id="page-8-0"></span>Flera anställningar

Om personen har flera aktiva anställningar i lönerevisionsmodulen visas det som en stjärna till höger om namnet. Genom att klicka på den får du fram samtliga uppgifter.

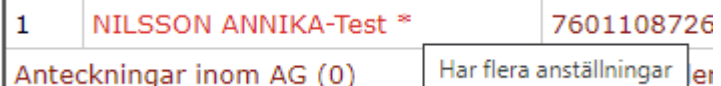

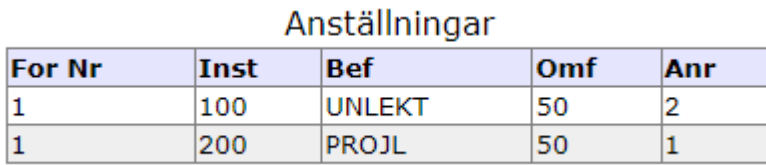

## <span id="page-8-1"></span>Arbeta med en annan institution

Om du är chef för flera institutioner och under arbetet med en institution vill byta och arbeta med en annan institution kan du göra det utan att behöva logga ut och logga in igen. Klicka bara på menyraden "Förhandlingslista" och "Välj institution\motsv". Tänk på att spara dina inmatningar innan du byter institution, annars försvinner de!

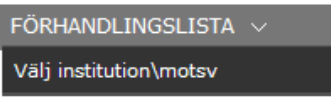

## <span id="page-8-2"></span>Använda filterfunktionen

Om du vill se utfallet på en viss befattning eller jämföra dina bud på olika befattningar inom en viss kategori kan du använda filterfunktionen. Genom att använda filter ändras både utfallet och värden i samtliga sammanställningar beroende på valda parametrar.

Klicka på "Visa befattningar" för att se samtliga befattningar som ingår i din lönelista. Kryssa i en eller flera befattningar. De valda befattningarna listas då i rubrikraden och lönelistan visar därmed endast poster med de befattningar som är valda i filtret.

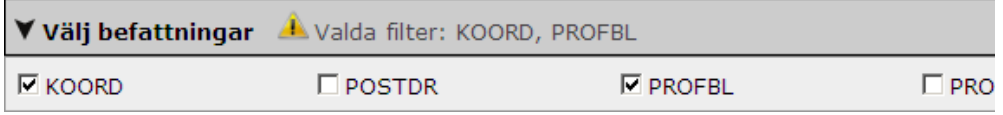

På samma sätt kan du välja en eller flera befattningskategorier om du klickar på "Visa befattningskategorier".

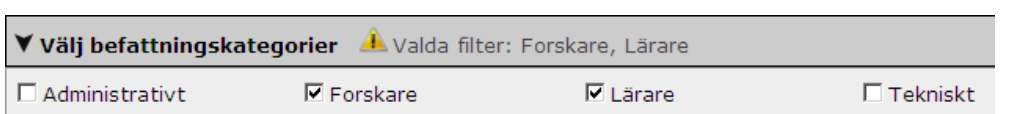

Om du har behörighet till mer än en institution och vid starten har valt att jobba med flera institutioner visas dem under menyn "Visa institutioner/motsv". Där kan du enkelt välja en mindre population.

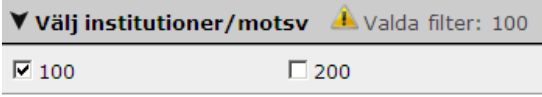

Du kan sortera på de som har lönesättande samtal eller på vilken facktillhörighet personen har.

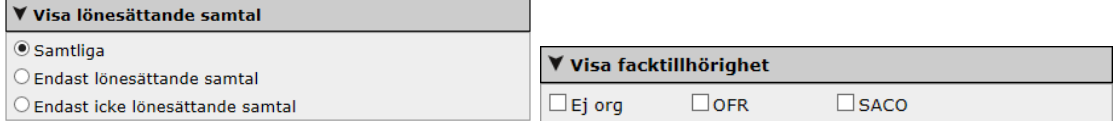

Du kan även välja att filtrera din lista efter ett visst kön.

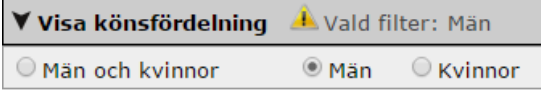

Det går bra att kombinera olika filter. Valda parametrar i samtliga filter nollställs om man byter bilden lönelistan.

#### <span id="page-9-0"></span>Söka på en person

Om din lönelista innehåller många poster och du vill lämna bud på en viss person kan du söka efter personen genom att välja "Via sök person" under menyn "Förhandlingslista". Observera att bud kan publiceras endast via lönesidan.

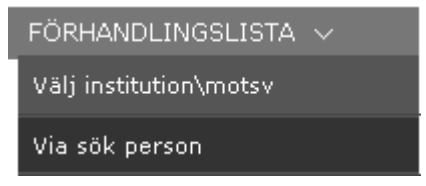

Du kan söka antingen på del eller delar av ett personnummer och/eller ett namn.

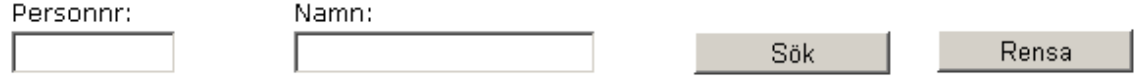

Fyll i delar av eller helt personnummer och/eller namn och klicka på sök. Använd \* i början eller på slutet för okänt antal tecken. Visar max 100 träffar.

#### <span id="page-9-1"></span>Exportera till Excel

Om du vill arbeta med lönelistan i Excel klickar du på "Export" längst ned i användarbilden. Du kan välja att öppna listan direkt i Excel eller att spara den i Excel-format. För att inbyggda funktioner och formler från webbsidan samt båda anteckningsfälten ska följa med till Excel välj att spara exporten i

Excel-format. Exporten innehåller även beräkningsfält för simulerade värden.

#### <span id="page-10-0"></span>Importera från Excel

Om du har arbetat med en lönelista i Excel och vill importera dina bud till lönerevisionsmodulen klickar du på "Import" längst ned i användarbilden. Observera att dina löneförslag importeras som simulerade värde.

För att detta ska fungera måste Excel-filen uppfylla följande kriterier:

- Excel-filen ska vara av typen Excel med ändelsen .xlsx
- Excel-filen ska vara exporterad från systemet.
- Simulerade värden ska vara ifylld i kolumn K 'Simulerat AG-bud'.

Endast kolumn K 'Simulerat AG-bud' uppdateras vid import, övriga ändringar importeras inte.

Endast ändrade simulerade värden kommer att importeras.

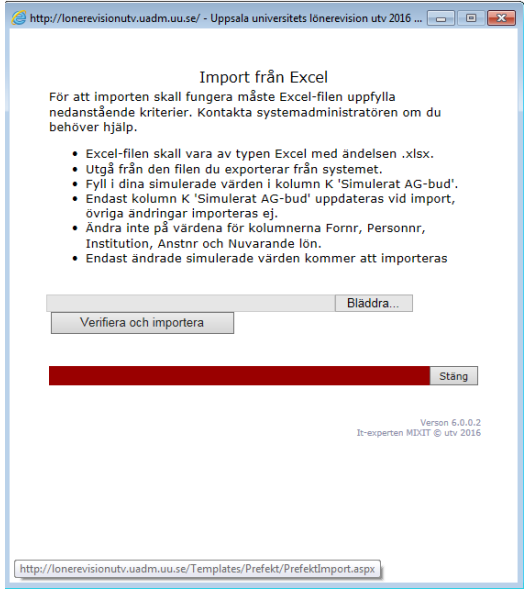

Om du har frågor kring importen från Excel kontakta HR-avdelningen. Se kontaktuppgifter sist i manualen.

## <span id="page-10-1"></span>Sammanställningar

Längst ned i lönelistan i kolumnen "Ökning i %" hittar du en sammanställning av den procentuella ökningen för hela institutionen. Längst ned i kolumnen "Ökning i kr" hittar du den totala ökningen i kronor och i kolumnen "Kostnad (A-bud)" hittar du en sammanställning av kostnaden i kronor för hela institutionen.

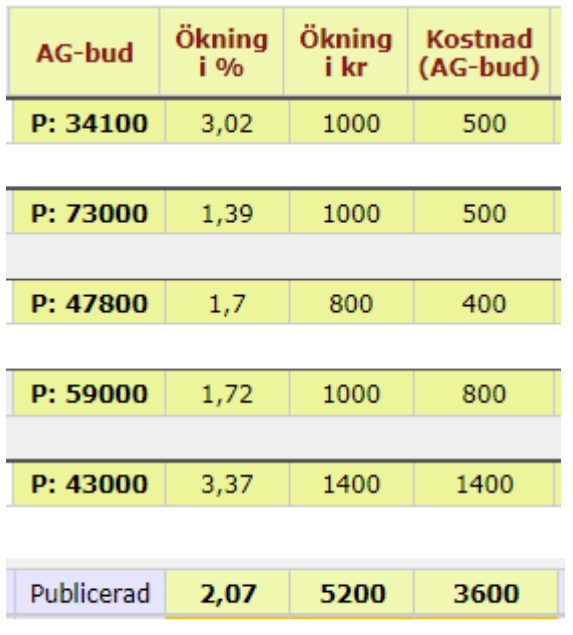

Under lönelistan till höger finns fler sammanställningar.

#### Sammanställning:

- $AG-bud(1)$ •  $AG$ -bud  $(1)$  - Total •  $AG-bud(1-5)$
- AG-bud  $(1-5)$  Total

Sammanställning simulerade värden:

•  $AG$ -bud  $(1)$ • AG-bud (1) - Total •  $AG$ -bud  $(1-5)$ •  $AG$ -bud  $(1-5)$  - Total

Bakom "AG-bud (1)" döljer sig en sammanställning baserad på det första arbetsgivarbudet för den valda institutionen, dels totalt sett, dels uppdelat per kön och på facklig organisation. Bakom "AGbud (1) – Total" döljer sig en sammanställning baserad på det första arbetsgivarbudet för samtliga institutioner du är chef för, dels totalt sett, dels uppdelat per kön och på facklig organisation. Om du bara är chef för en institution är denna bild samma som "AG-bud (1)".

"AG-bud (1-5)" och "AG-bud (1-5) – Total" visar sammanställningen baserad på arbetsgivarens senaste bud när förhandlingar har startat.

 $\overline{0}$ 

 $\overline{1}$ 

Nollbud (oförändrad lön)

Lagda bud

 $\mathbf 0$ 

 $\overline{O}$ 

#### Sammanställning AG-bud (1) - Institution Institution/er: 1 st

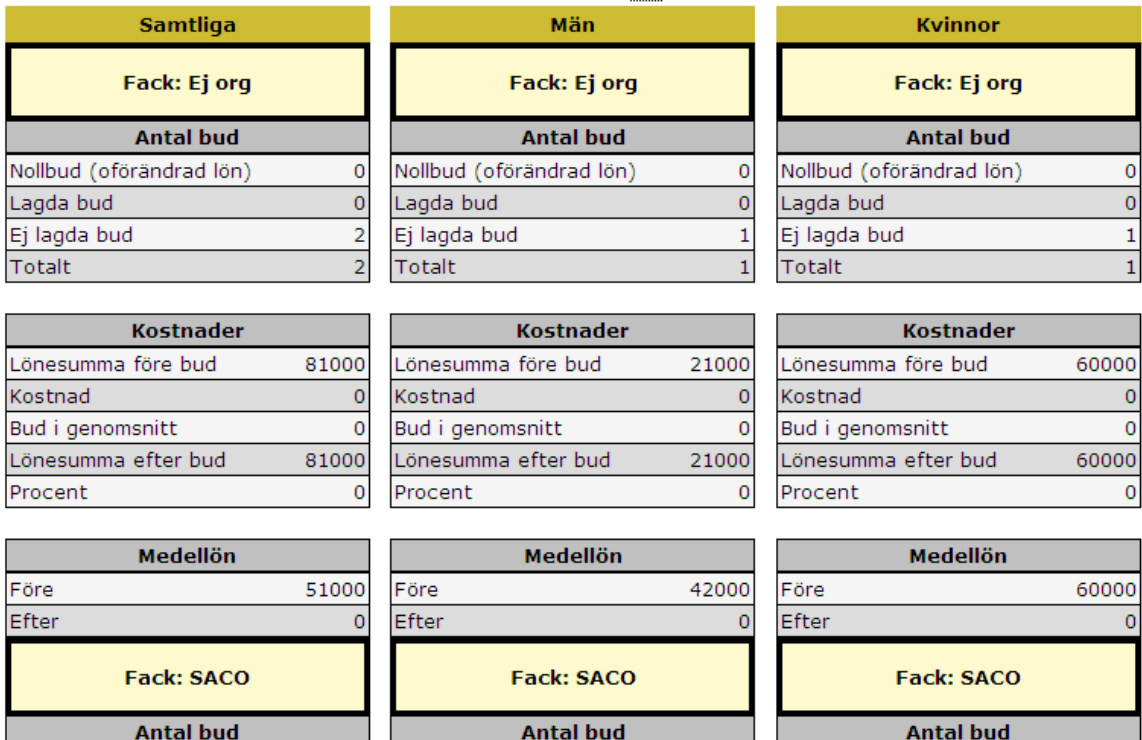

Bilden visar följande information:

Nollbud (oförändrad lön)

Lagda bud

• Nollbud: antal anställningar där *AG-bud* har rapporterats med samma belopp som *Nuvarande lön*

Nollbud (oförändrad lön)

Lagda bud

- Lagda bud: antal anställningar där *AG-bud* har rapporterats med högre belopp än *Nuvarande lön*
- Ej lagda bud: antal anställningar där *AG-bud* inte har rapporterats (tomma bud)
- Totalt: summan av antalet anställningar<br>• Lönesumma före bud: summering av be

 $\mathbf 0$ 

 $\overline{1}$ 

- Lönesumma före bud: summering av beloppen för *Nuvarande lön* med hänsyn tagen till *Tot omf*
- Kostnad: summering av *Kostnad AG-bud*
- Bud i genomsnitt: *Ökning i kr* i genomsnitt
- Lönesumma efter bud: summering av beloppen för *AG-bud* med hänsyn tagen till *Tot omf*
- Procent: den totala förändringen i procent av AG-bud i förhållande till *Nuvarande lön*
- Medellönen före och efter buden

Det finns motsvarande sammanställningsbilder för de simulerade värdena.

#### <span id="page-12-0"></span>Förhandlingsomgång 1

När du är klar, har publicerat alla bud i den första omgången och stämt av med förhandlingsstödjare, klickar du på "Avstämt med F-stödjare. Jag är klar med AG-bud 1" (endast prefekt har behörighet till detta).

Publicera till förhandlingsstödjare

Rensa alla simulerade värden

OK

□ Avstämt med F-stödjare. Jag är klar med AG-bud 1

Är du säker på att du vill klarmarkera AG-bud 1 för 100? Observera att de opublicerade simulerade AG-bud 1 kommer att raderas.

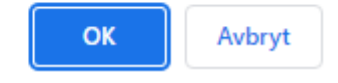

'AG-bud 1' är nu klarmarkerat. För att låsa upp markeringen kontakta en förhandlingsstödjare!!!!

Efter det är lönelistan låst och du kan inte längre ändra dina bud för den omgången. Men du kan fortfarande exportera listan till Excel och ta fram sammanställningar.

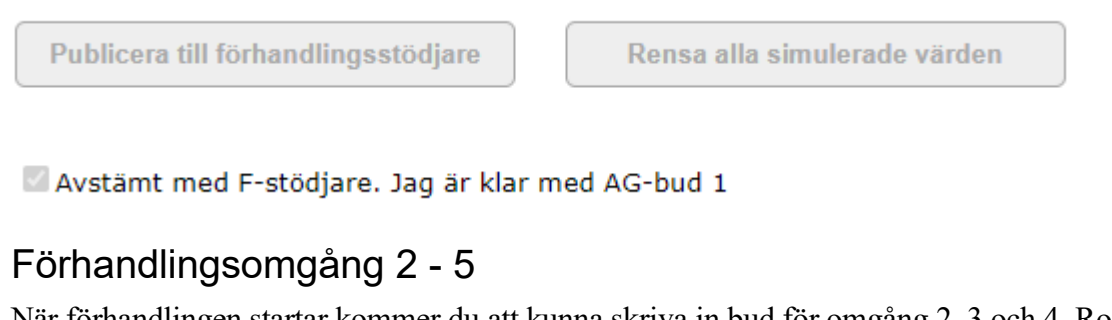

<span id="page-13-0"></span>När förhandlingen startar kommer du att kunna skriva in bud för omgång 2, 3 och 4. Rollen VHR har nu endast tittbehörighet och kan inte registrera nya bud. Vid publicering av buden i följande omgångar heter knappen "Publicera till PO" och buden blir då synliga direkt för personalorganisationerna.

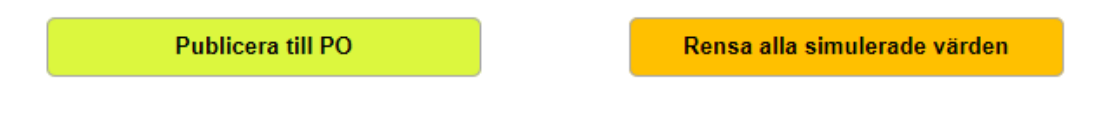

Avstämt med F-stödjare. Jag är klar med AG-bud 1

#### <span id="page-13-1"></span>Meddelande till medarbetare om den nya lönen

Efter att revisionen har avslutats ska den nya lönen meddelas till medarbetare. Du kan göra det vid ett personligt möte och/eller använda dig av en funktion i revisionsmodulen. Du kan också välja att manuellt fylla i en blankett med den nya lönen och överlämna den personligen eller skicka den på annat sätt.

#### *Meddelande via mail*

Funktionen i lönerevisionsmodulen skickar ett mail med prefekt\chef motsvarande som avsändare till respektive medarbetare. Mailet innehåller automatiskt en bilaga med information om den nya lönen.

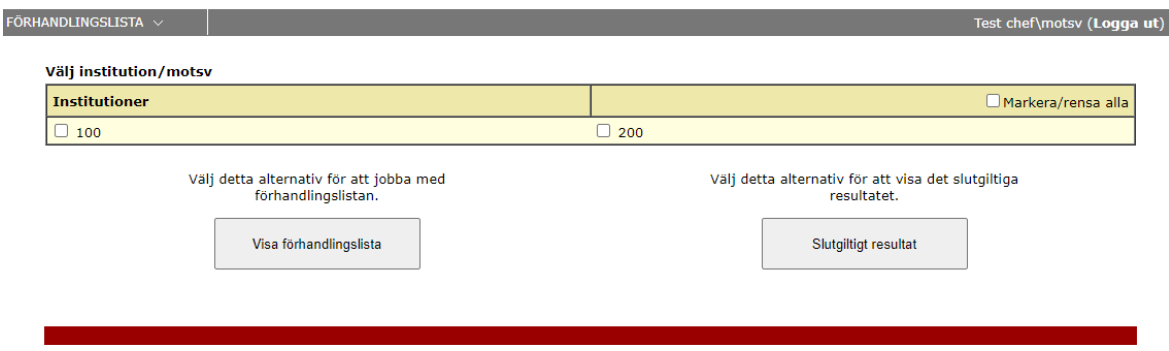

Verson 6.0.0.2<br>It-experten MIXIT © 2022

Verson 6.0.0.2

Mailet skickas givetvis endast till de som har en e-post registrerad i modulen. Om du vill komplettera listan med en e-postadress för någon som saknar det, maila adressen till [lonerevision@uu.se.](mailto:lonerevision@uu.se) Det behöver inte vara en UU-e-postadress.

Genom att ta bort bocken i kolumnen "välj" undantas de som av olika orsaker inte ska få mailet. Man kan skicka mailet till de undantagna senare. Efter att mailet skickas sätter systemet ett datum för utskicket så man inte ska skicka om det till samma person.

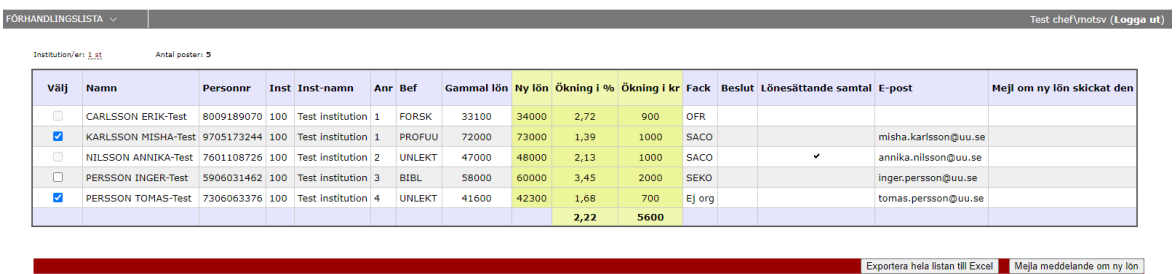

**Notera att** funktionen inte gäller för de som har lönesättande samtal.

Klicka på "Mejla meddelande om ny lön".

Är du säker på att du vill mejla meddelande om ny lön till valda personer?

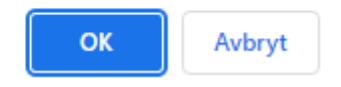

 $\begin{array}{c} \text{Version 6.0.0.2}\\ \text{It-expecten MIXIT} \otimes 2022 \end{array}$ 

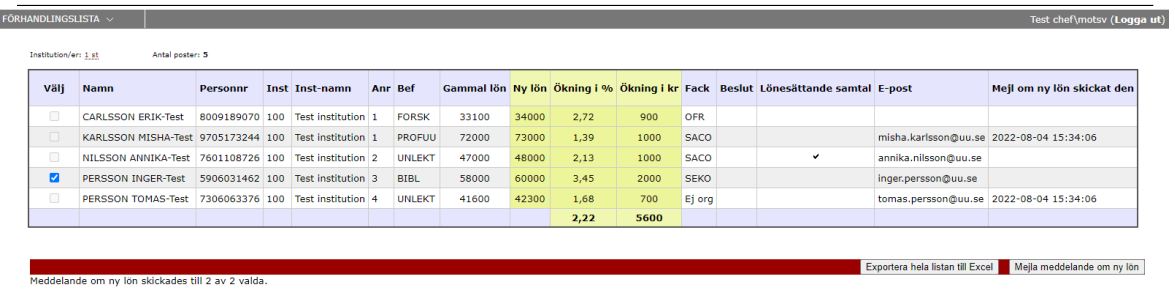

#### Mailet och bilagan har följande innehåll:

tor 2022-08-04 15:37

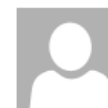

masoud.tajallaei@uu.se

Meddelande om lön efter avslutad lönerevision

Till Masoud Tajallaei

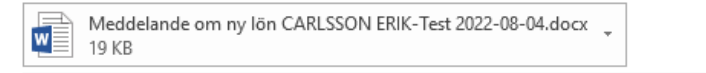

Hej,

I bilagan som medföljer det här mailet hittar du besked om din lön efter avslutad lönerevision.

Du är välkommen att boka ett uppföljande samtal med din närmaste chef om du så önskar.

Med vänlig hälsning, Test chef\motsv

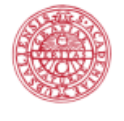

Meddelande om ny lön

**UPPSALA** UNIVERSITET

Nedan ser du din lön efter avslutad lönerevision.

Du är välkommen att boka ett uppföljande samtal med din närmaste chef om du så önskar.

Namn: CARLSSON ERIK-Test

Institution/avdelning: Test institution

Anställd som: Forskare

Ny månadslön från och med 20xx-10-01: 34000

Test chef\motsv Prefekt/motsvarande

Datum - dagens datum

## <span id="page-17-0"></span>Dölj anställning (VHR)

Personer som inte ska vara med i lönerevisionen men finns med i underlaget döljs genom funktionen "dölj anställning". ForNr (förhandlingsnummer) 9 används för detta ändamål. Endast VHR har behörighet till funktionen.

- 1. Klicka på fliken Dölj anställning.
- 2. Sök fram personen via personnummer eller namn (det går även att söka fram personer som redan är dolda men finns med i underlaget).
- 3. Klicka på ändra i högerkanten.
- 4. Sätt **ForNr till 9** på den anställning som ska tas bort från revisionen. (OBS! det är obligatorisk att ange en anteckning om varför anställningen tas bort ur underlaget för spårbarhet)
- 5. Spara din ändring och den aktuella anställningen är nu dold.

Om en anställning som är dold ska tas fram igen görs samma steg som ovan men ForNr sätts till 1.

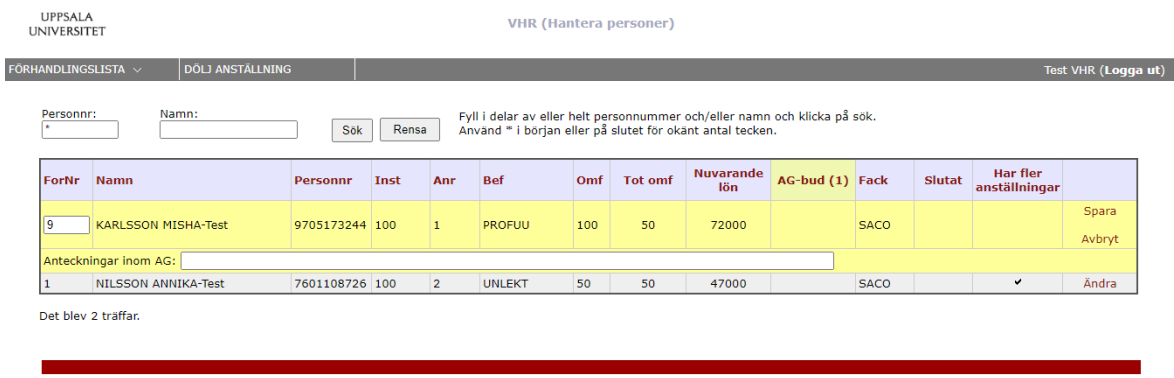

 $\label{eq:Verson} \begin{array}{c} \text{Version 6.0.0.2}\\ \text{It-exoperator MINIT} \otimes 2022 \end{array}$ 

Rollen VHR har inte tillgång till funktionen "Import" och kan inte importera nya bud via en lista.

# <span id="page-18-0"></span>Kontaktuppgifter

Funktionsbrevlåda för lönerevisionen: **lonerevision@uadm.uu.se** 

Har du frågor om lönerevisionen kontakta din förhandlingsstödjare på medarbetarportalen[, här.](https://mp.uu.se/c/perm/link?p=118840267&l=sv)

Om du har frågor av teknisk natur angående lönerevisionsmodulen kontakta:

• [Masoud Tajallaei](http://katalog.uu.se/empinfo/?id=N0-396)